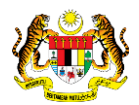

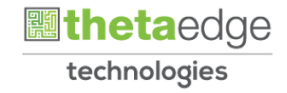

### SISTEM PERAKAUNAN AKRUAN KERAJAAN NEGERI (iSPEKS)

## USER MANUAL (Fasa 3)

# Pemeriksaan Aset Dalaman (Windows) (Bar Coding)

Untuk

### JABATAN AKAUNTAN NEGARA MALAYSIA

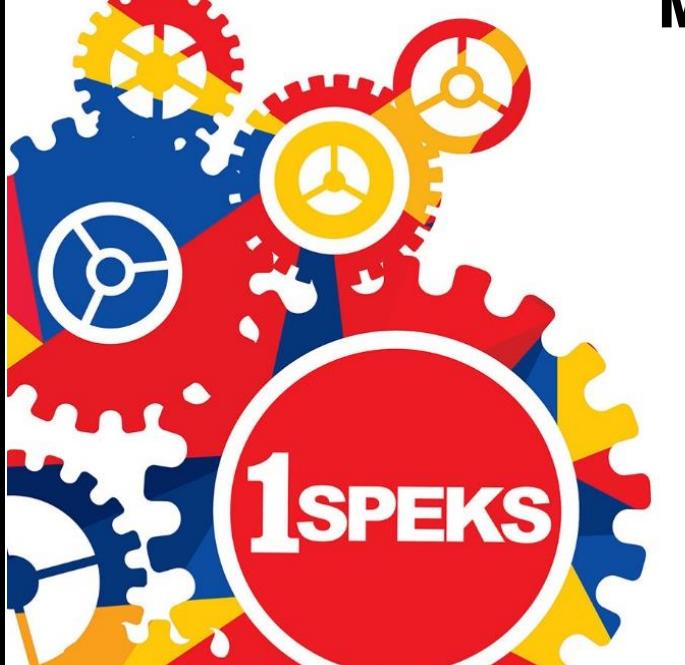

**TERHAD** 

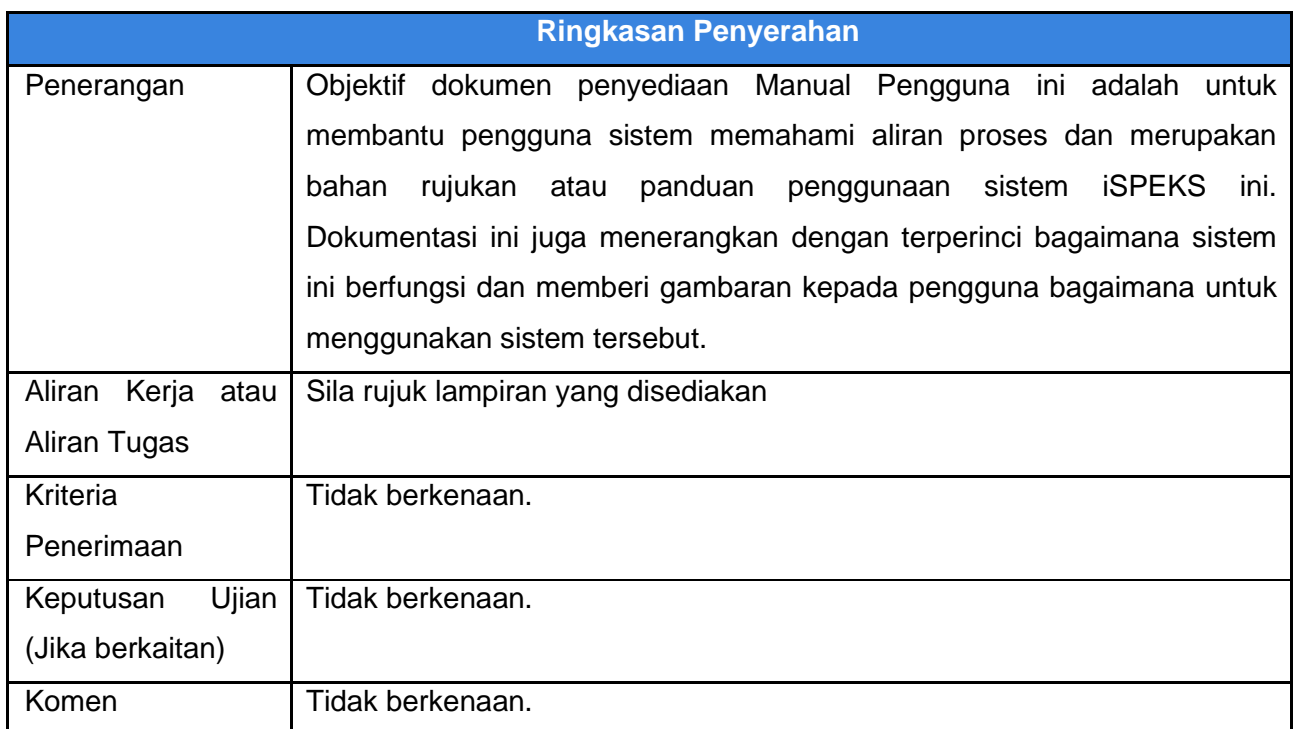

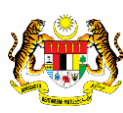

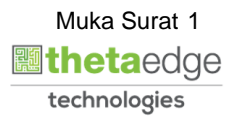

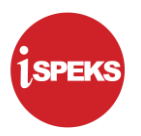

#### **Pentadbiran dan Pengurusan Dokumen**

#### **Semakan Dokumen**

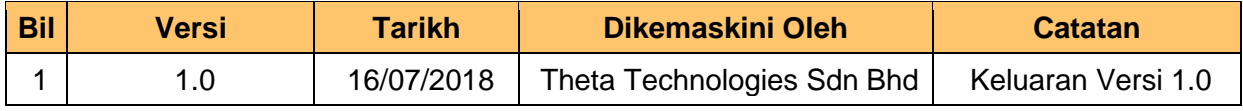

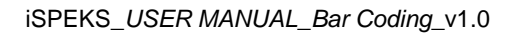

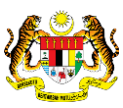

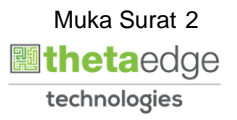

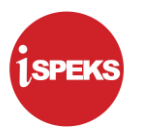

### **ISI KANDUNGAN**

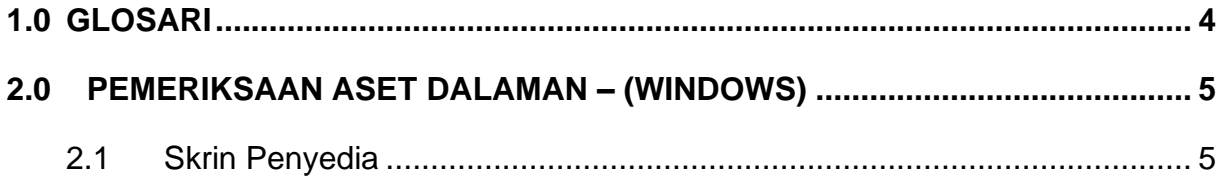

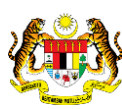

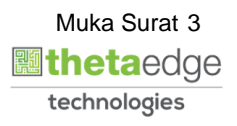

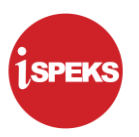

#### <span id="page-4-0"></span>**1.0 GLOSARI**

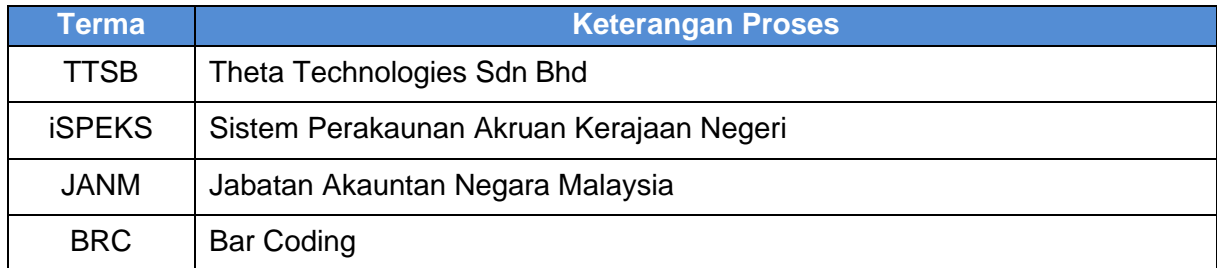

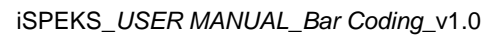

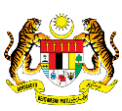

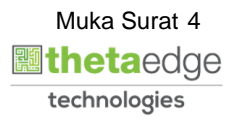

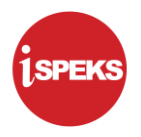

#### <span id="page-5-1"></span><span id="page-5-0"></span>**2.0 PEMERIKSAAN ASET DALAMAN – (WINDOWS)**

#### **2.1 Skrin Penyedia**

**1.** Paparan **Menu** dipaparkan.

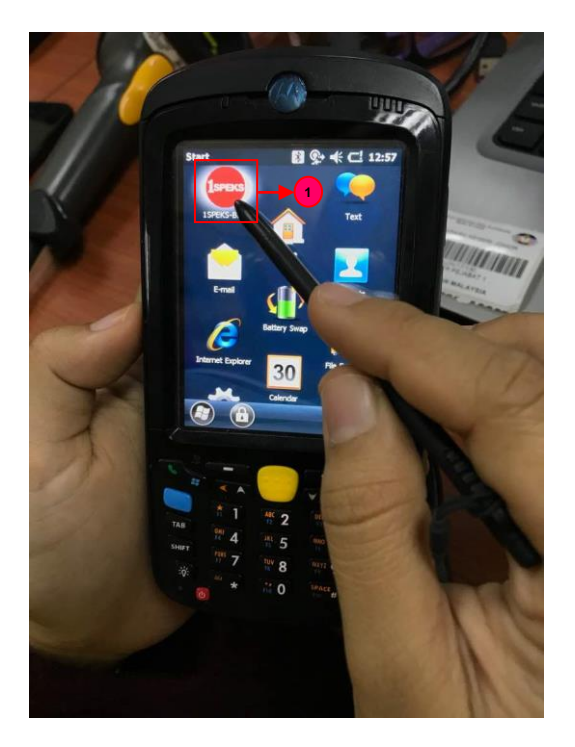

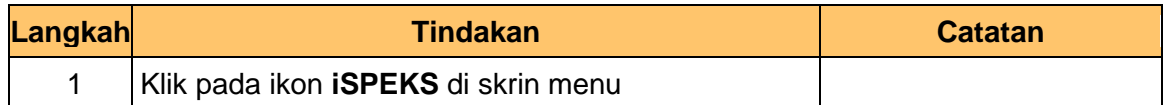

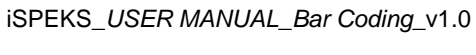

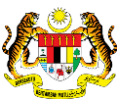

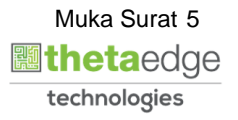

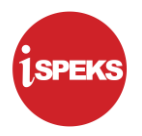

**2.** Skrin **Tetapan Internet** dipaparkan.

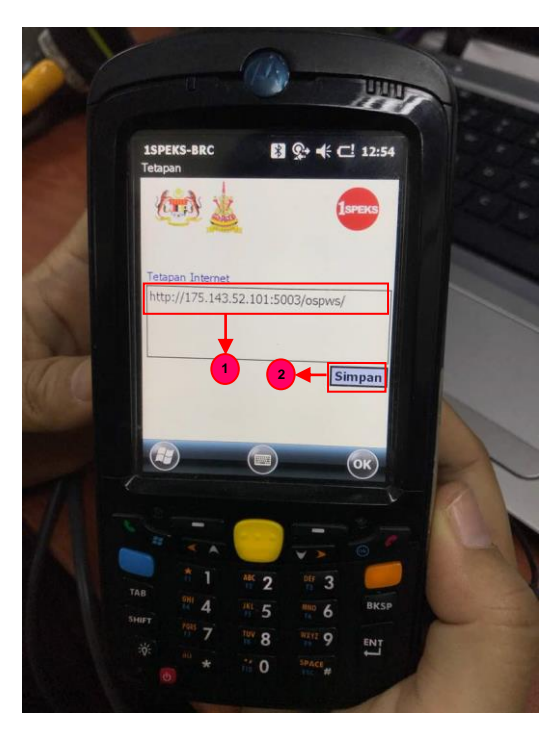

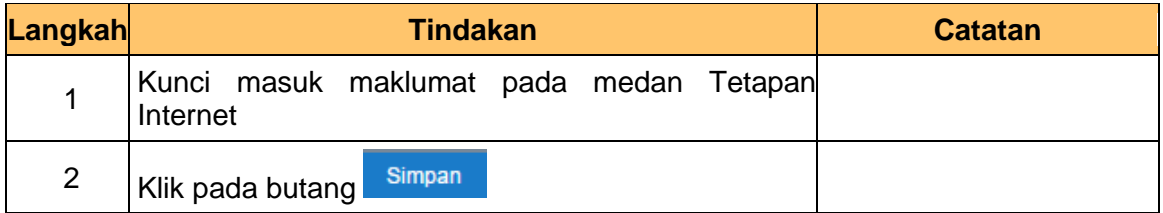

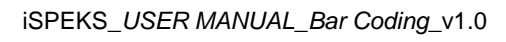

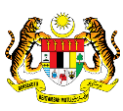

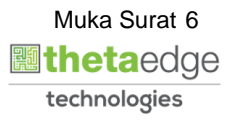

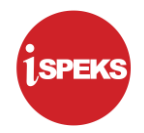

**3.** Skrin **Log Masuk** dipaparkan.

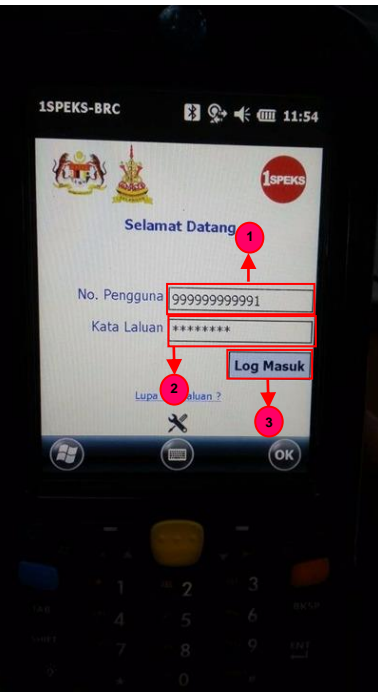

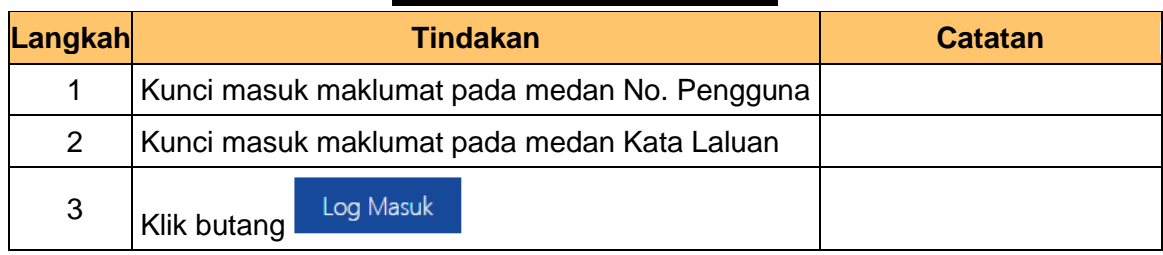

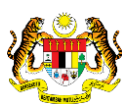

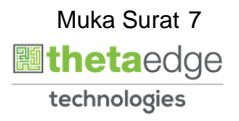

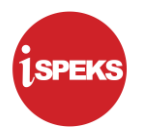

**4.** Skrin **Butir Pengguna** dipaparkan.

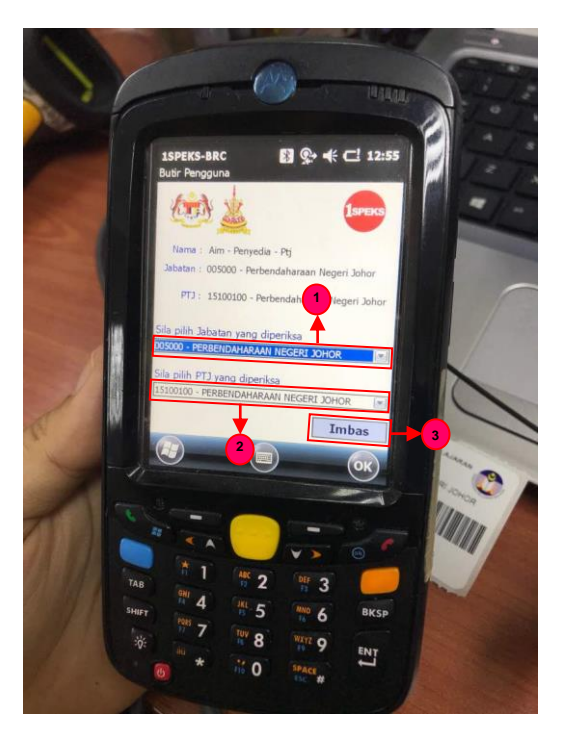

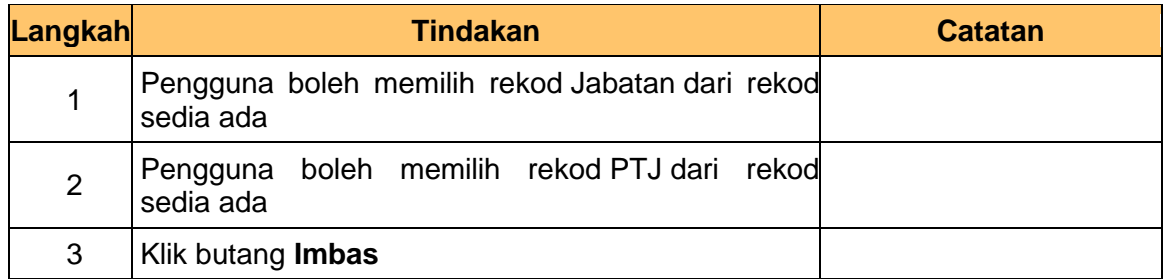

**5.** Skrin **Pengimbasan Barcode** dipaparkan.

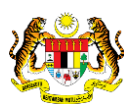

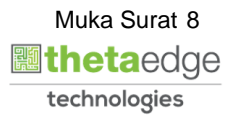

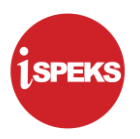

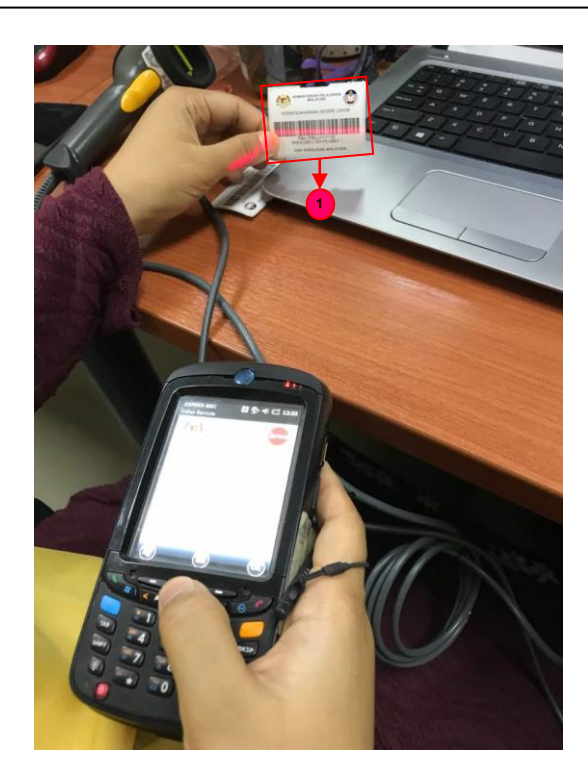

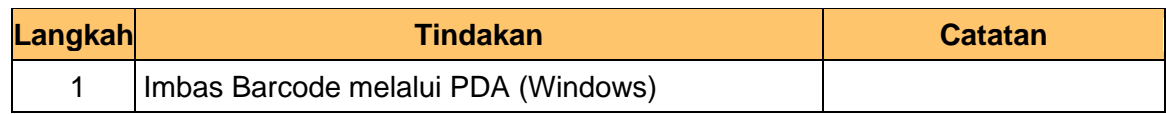

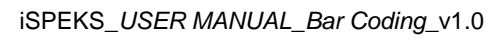

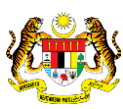

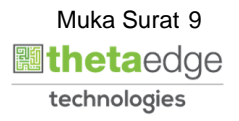

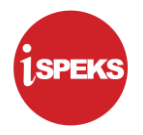

**6.** Skrin **Imbasan Barcode** dipaparkan.

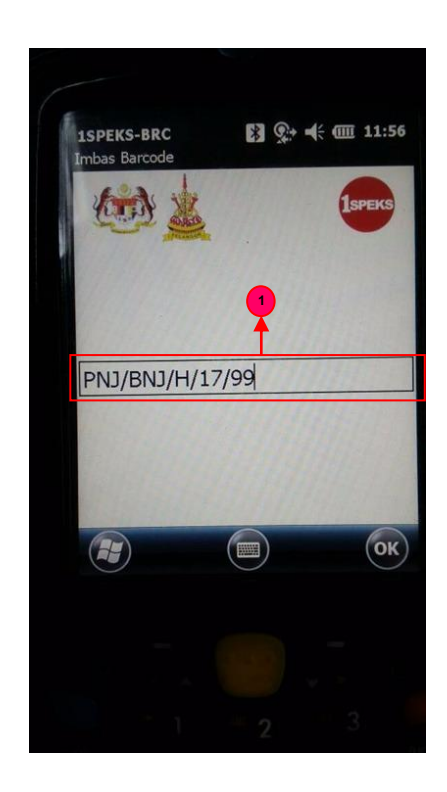

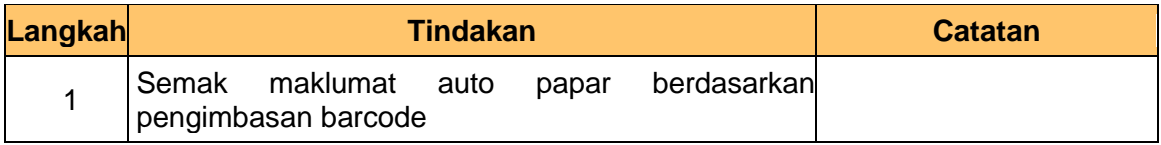

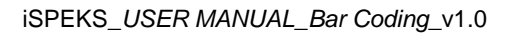

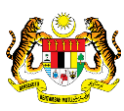

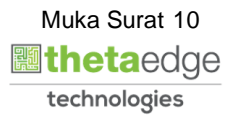

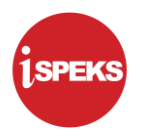

**7.** Skrin **Pemeriksa** dipaparkan.

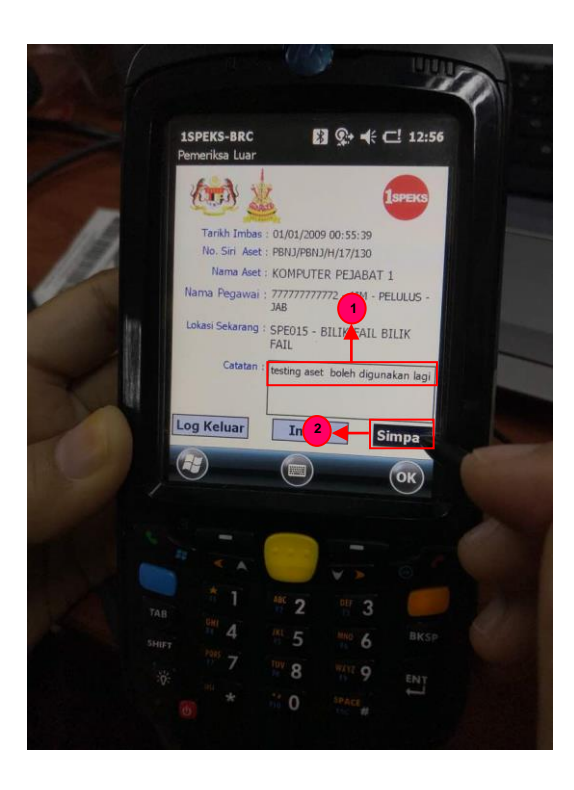

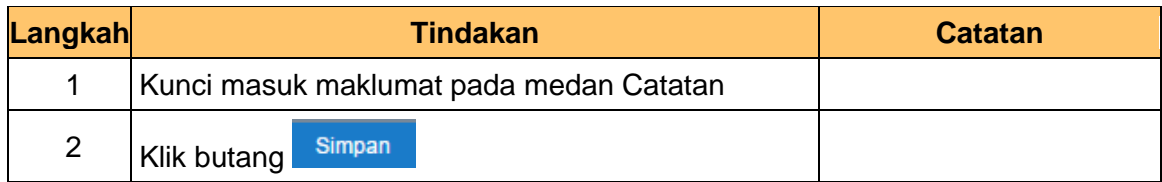

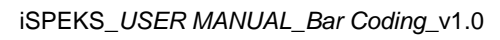

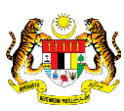

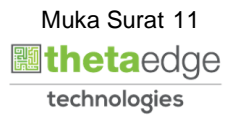

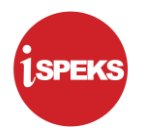

**8.** Skrin **Pemeriksa** dipaparkan.

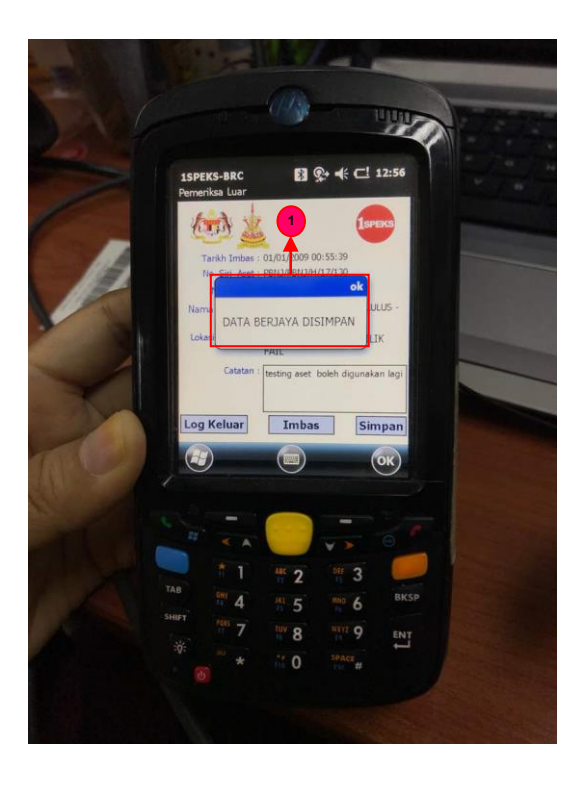

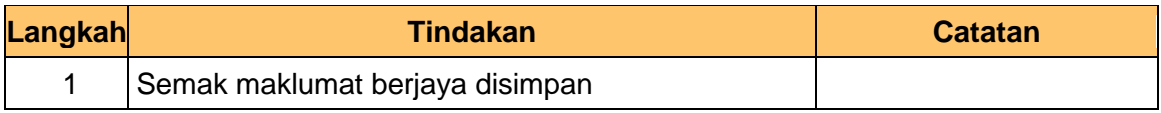

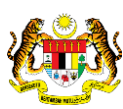

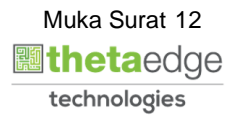

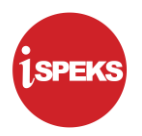

**9.** Skrin **Log Keluar** dipaparkan.

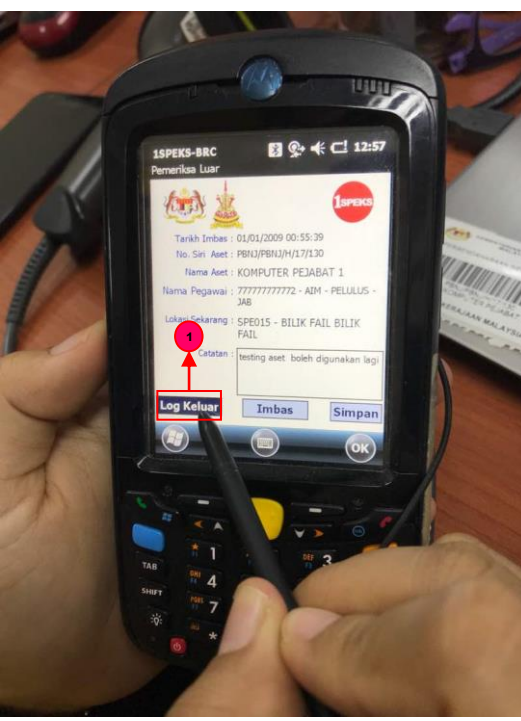

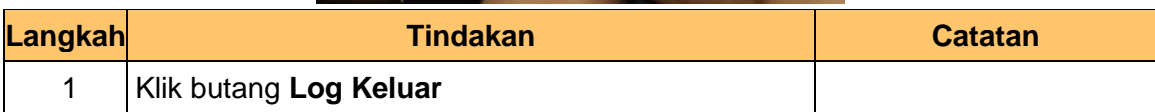

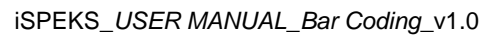

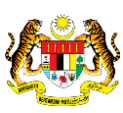

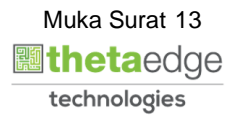

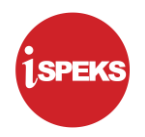

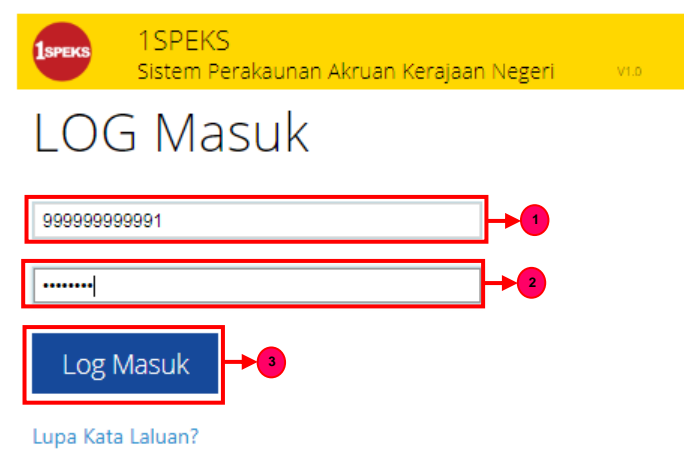

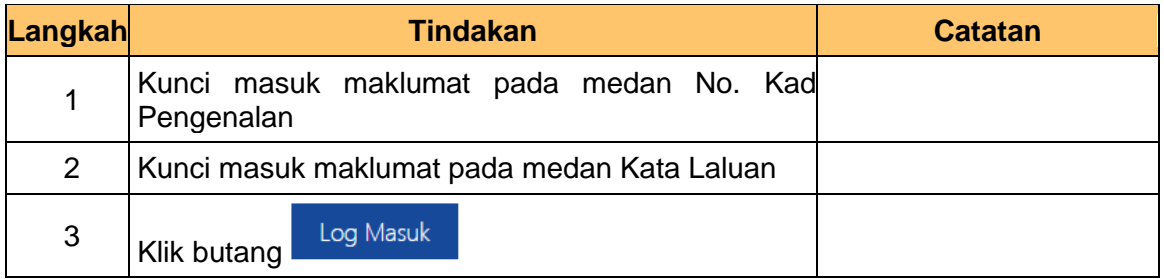

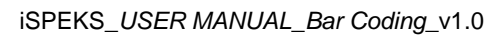

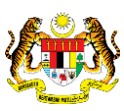

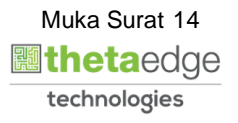

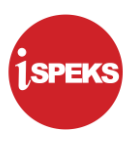

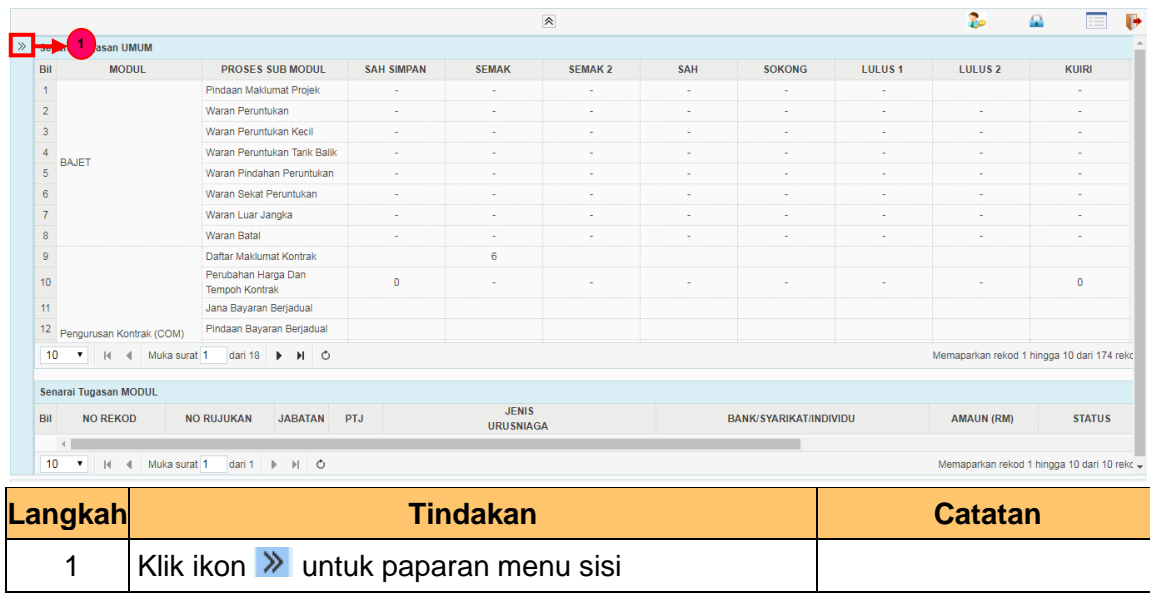

#### **12.** Skrin **Penyedia iSPEKS** dipaparkan.

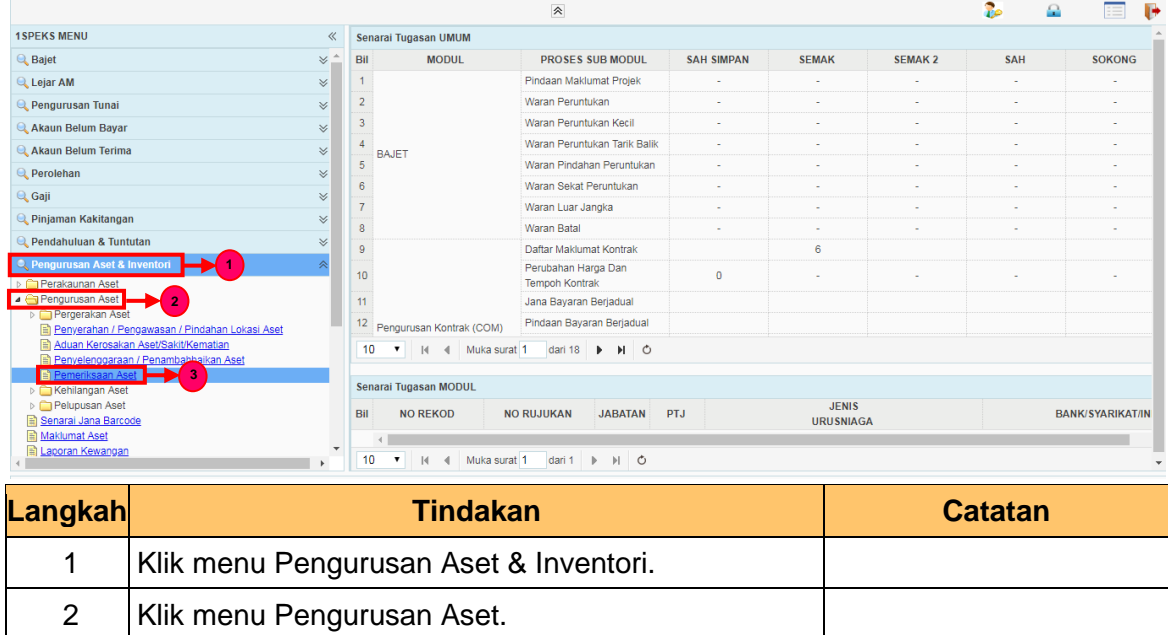

#### **13.** Skrin **Penyedia iSPEKS** dipaparkan.

3 Klik menu Pemeriksaan Aset

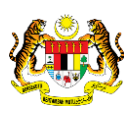

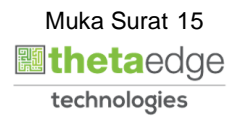

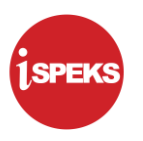

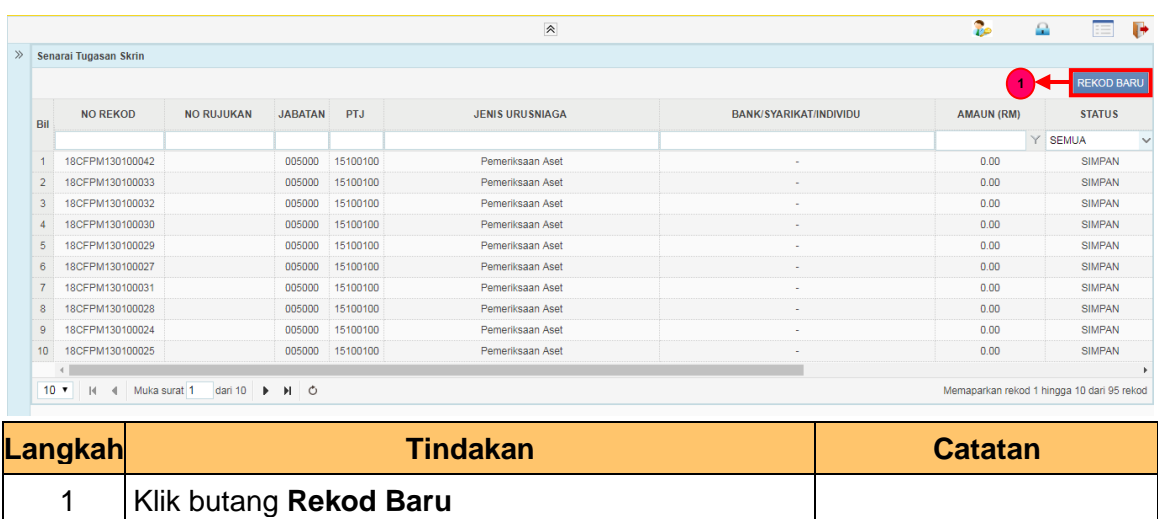

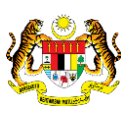

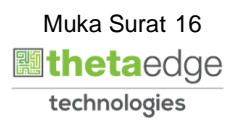

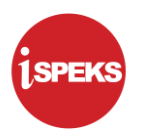

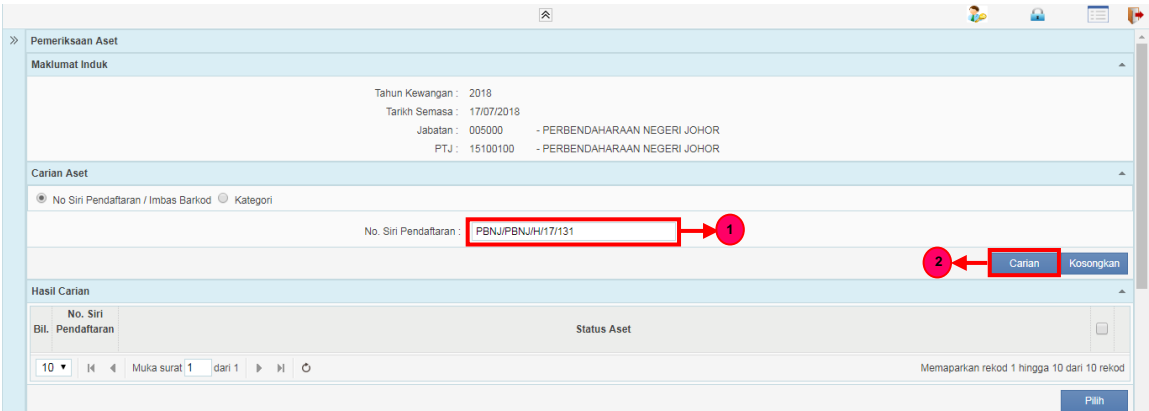

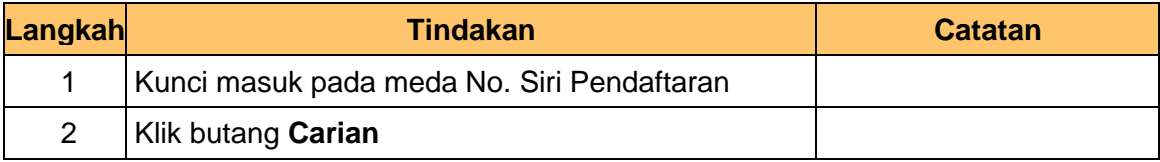

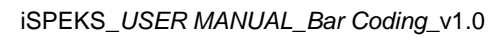

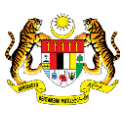

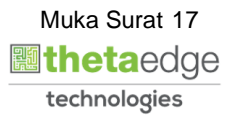

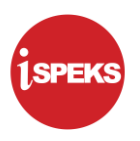

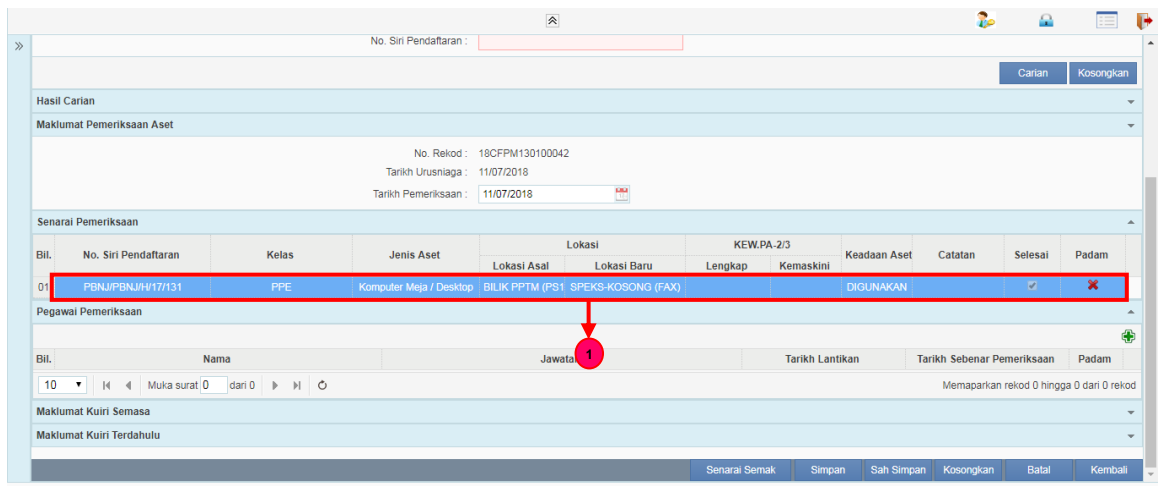

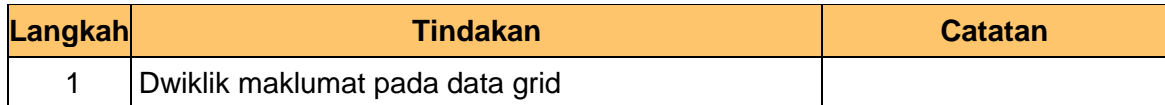

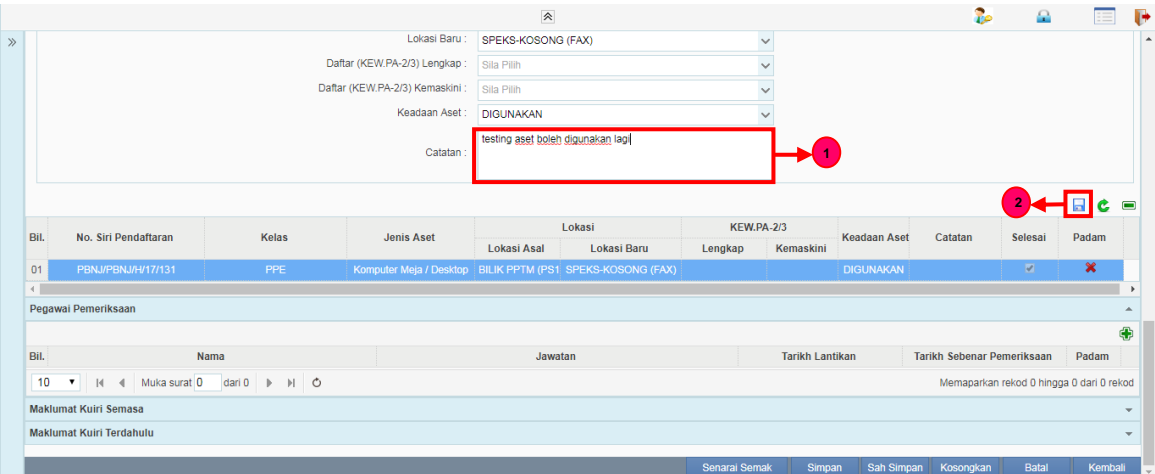

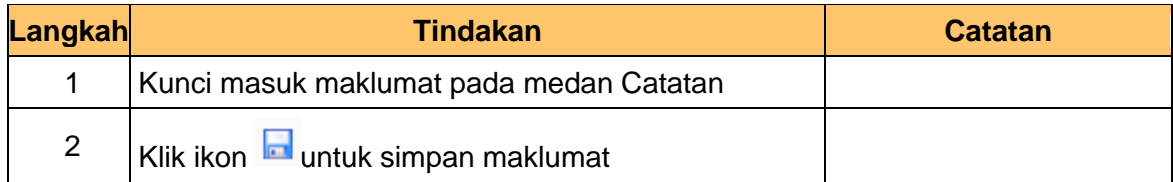

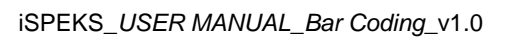

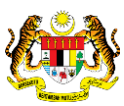

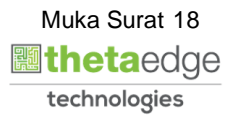

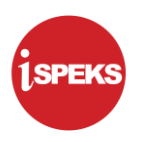

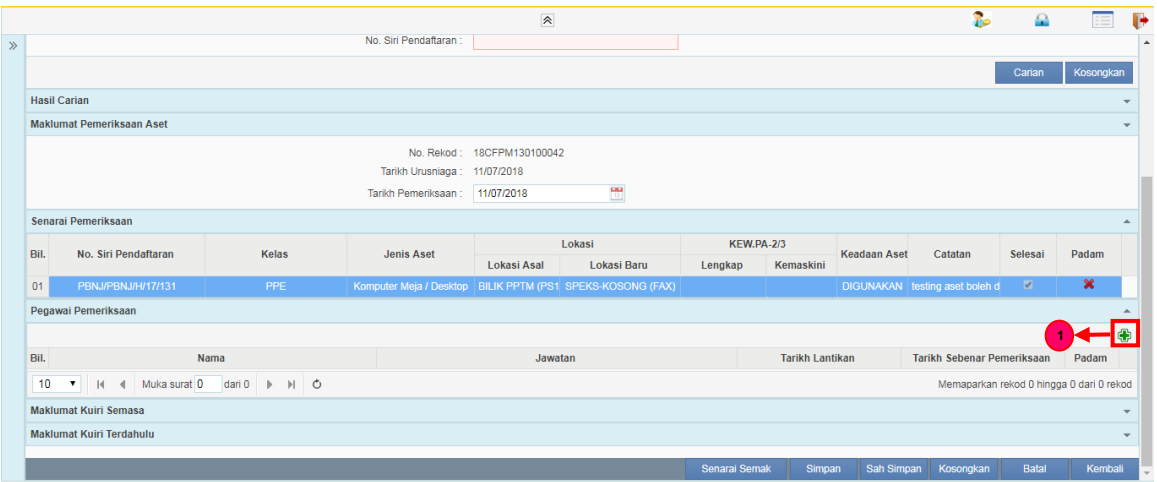

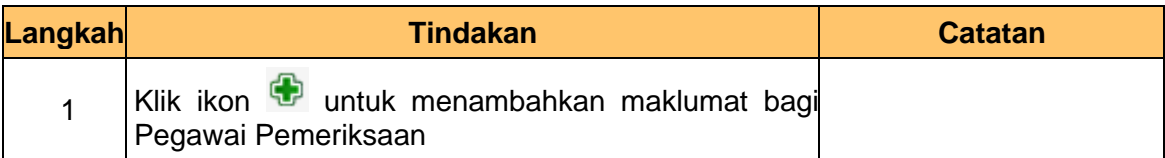

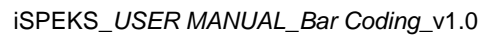

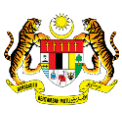

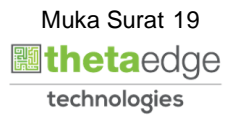

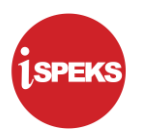

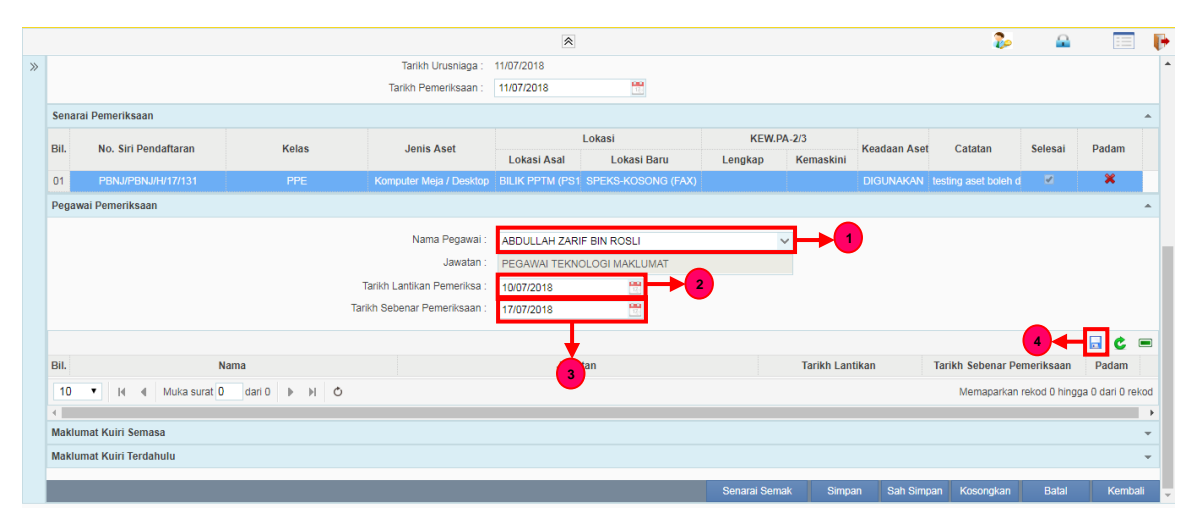

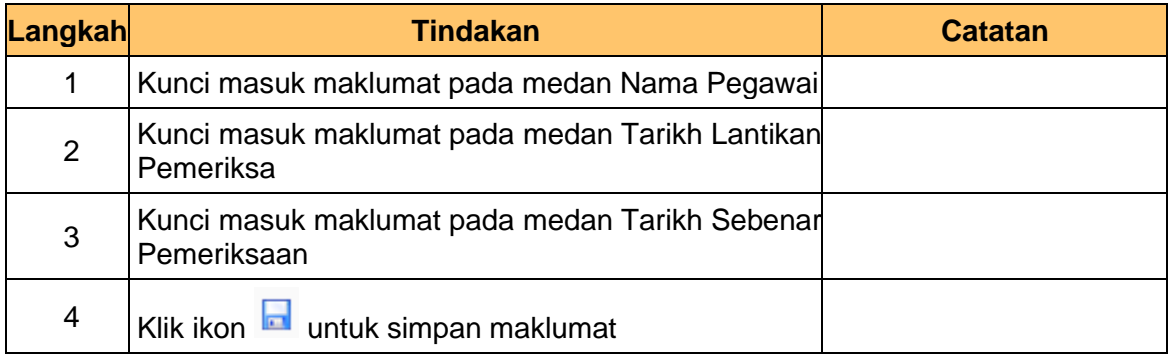

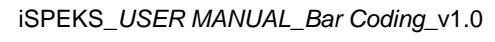

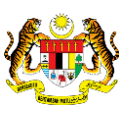

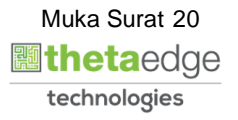

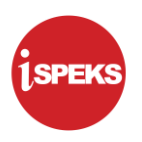

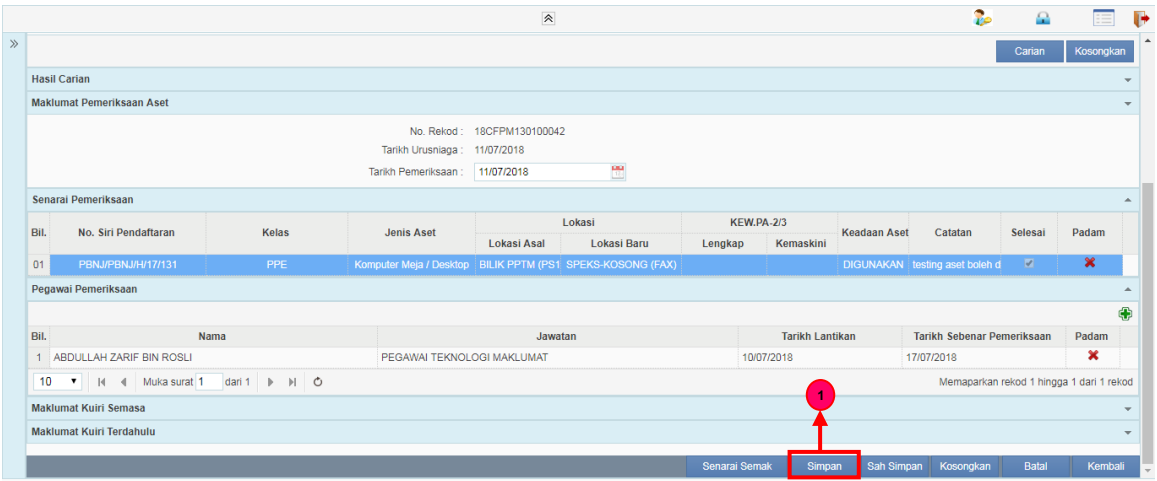

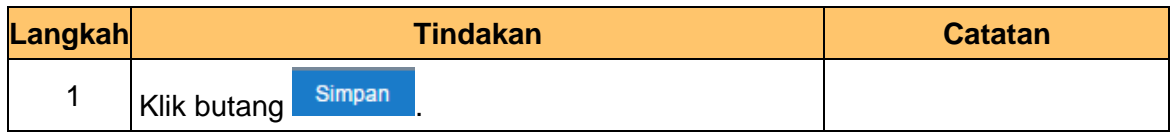

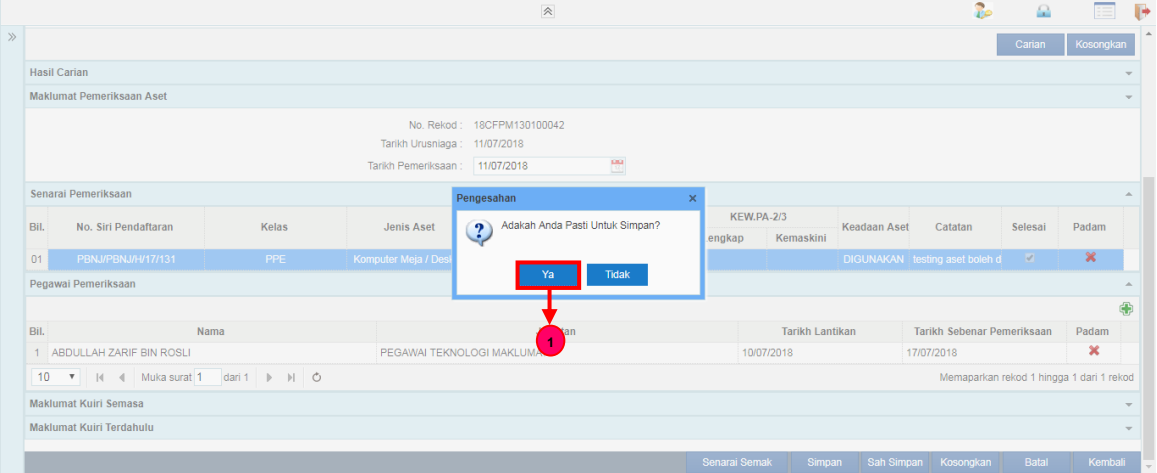

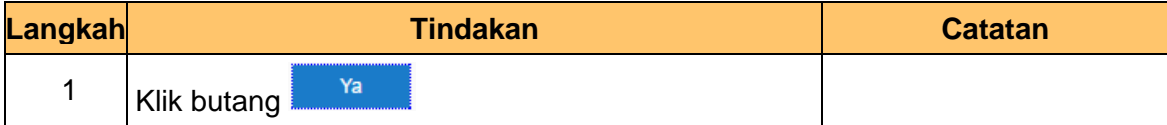

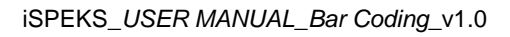

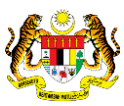

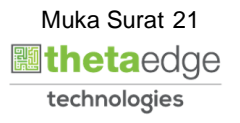

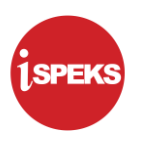

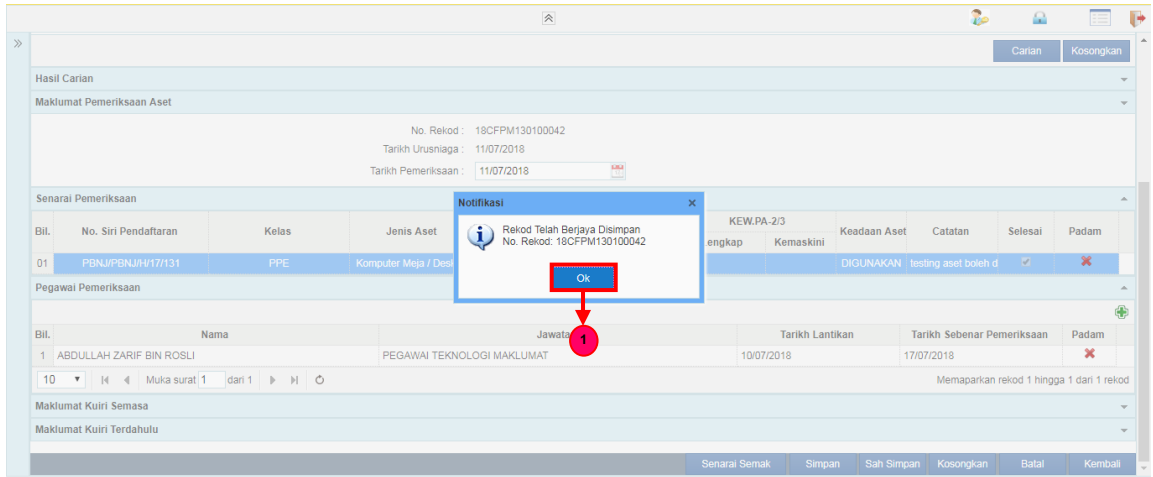

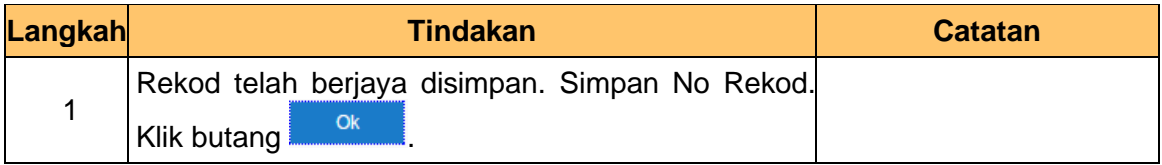

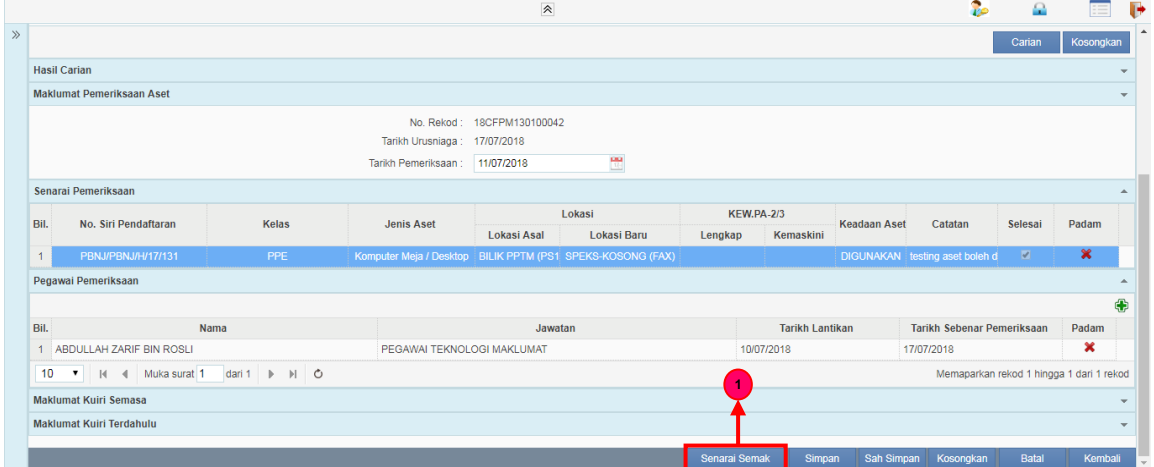

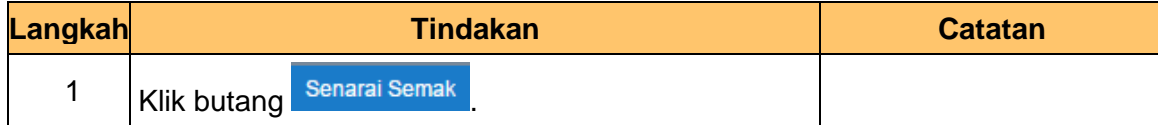

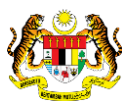

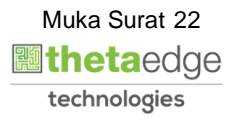

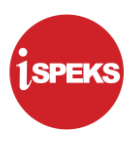

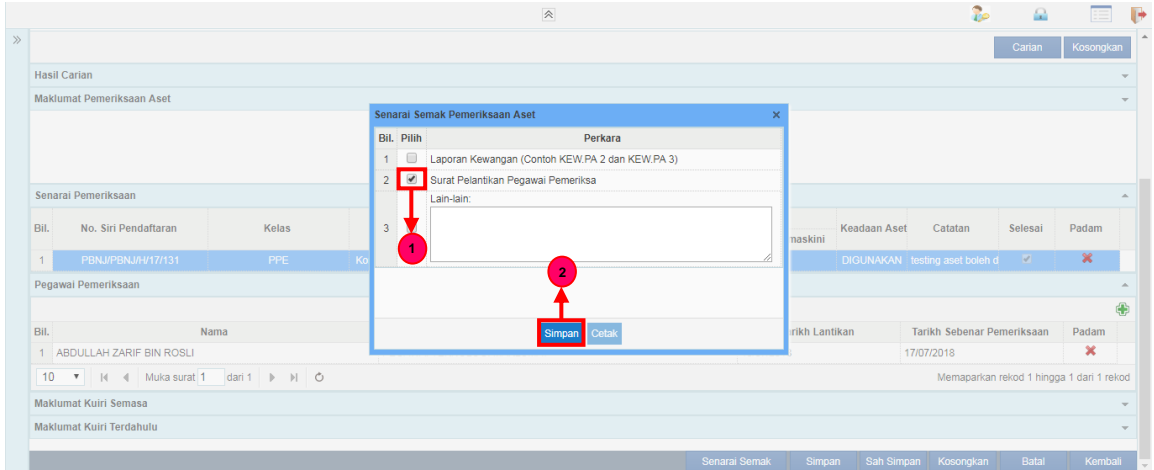

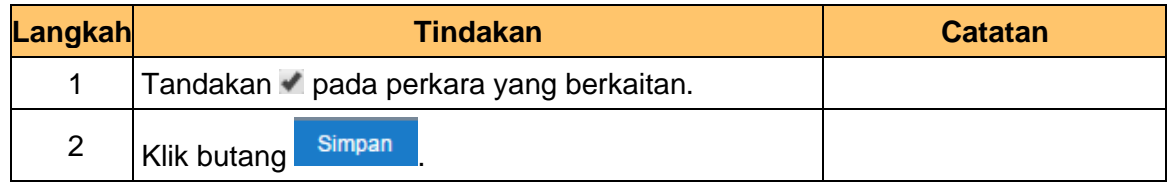

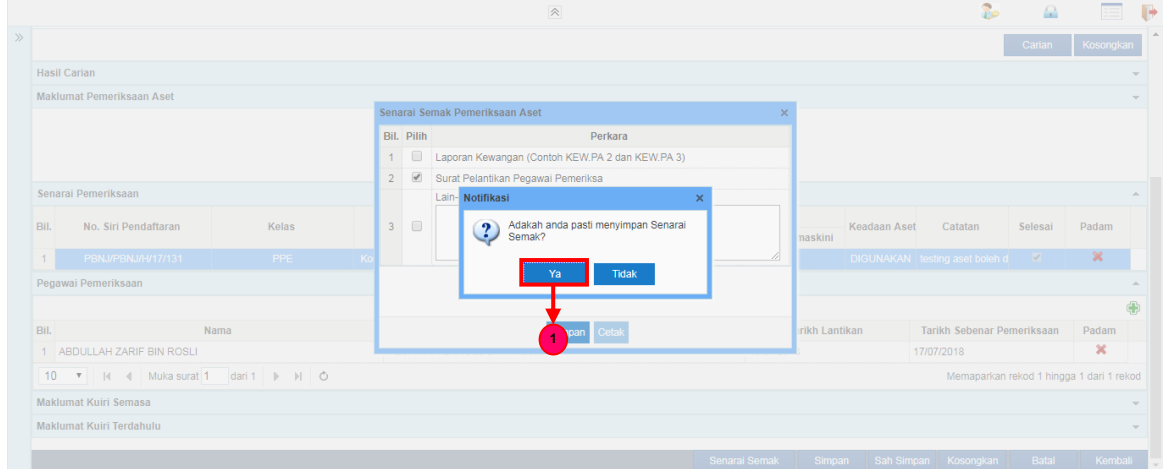

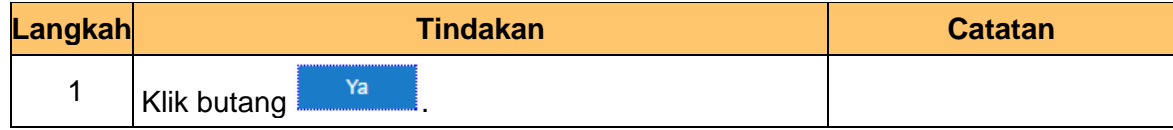

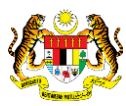

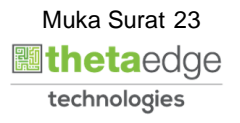

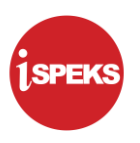

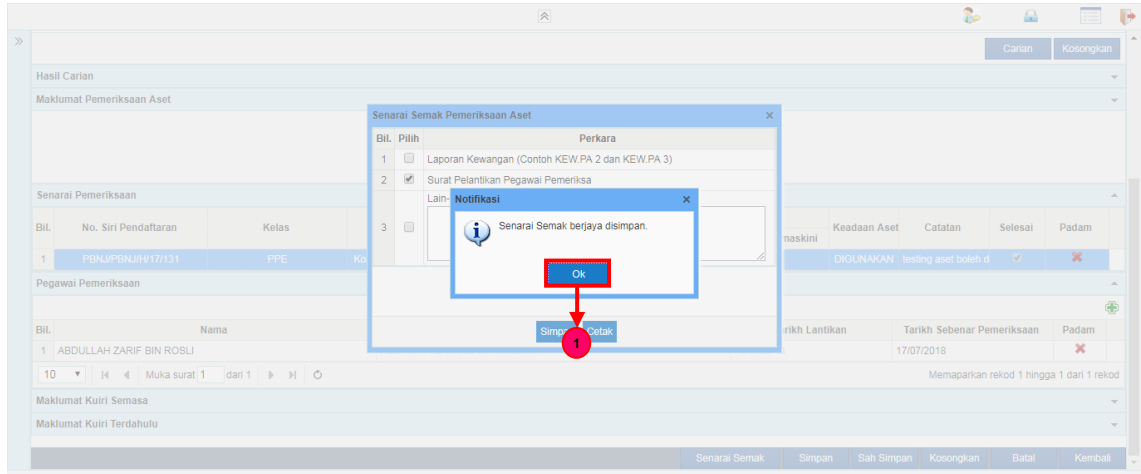

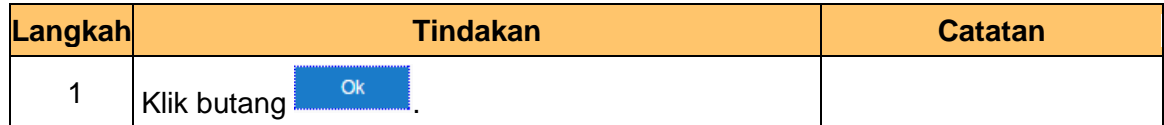

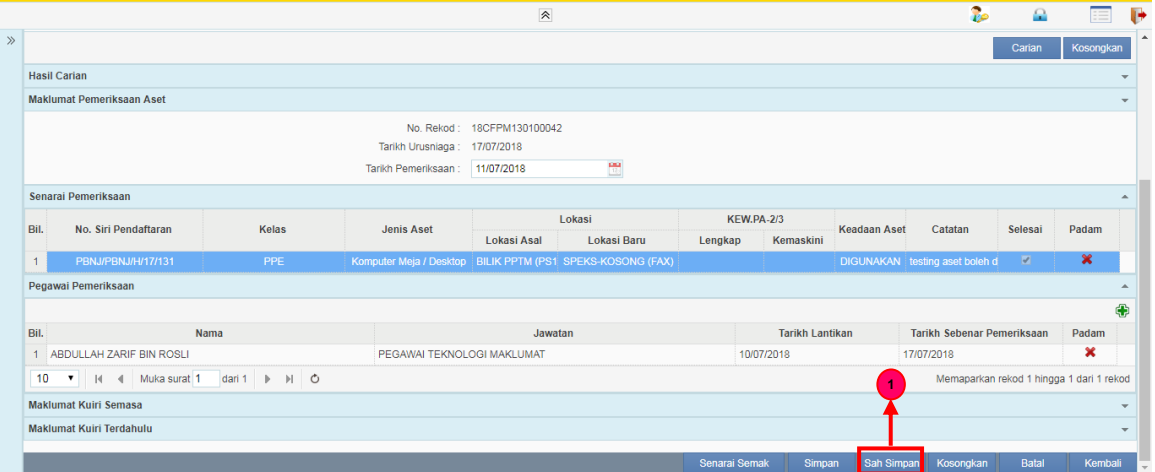

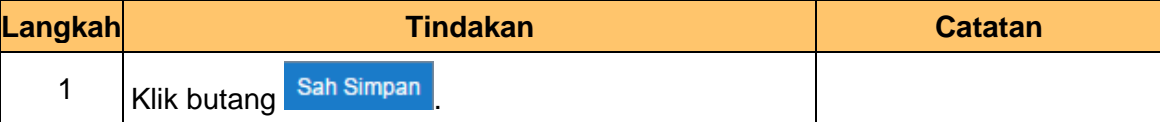

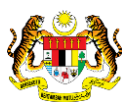

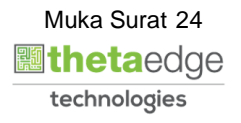

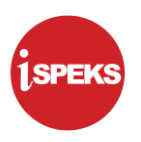

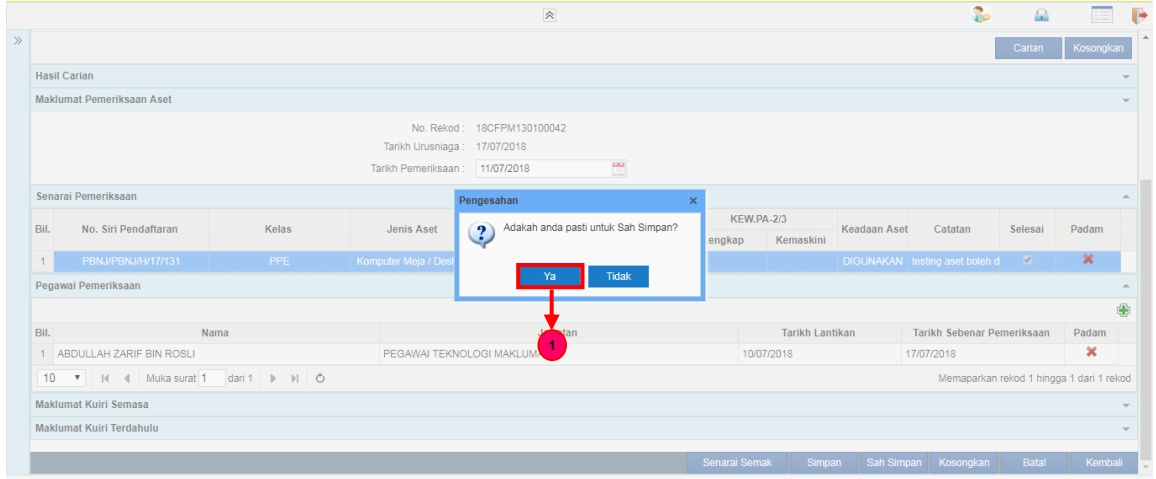

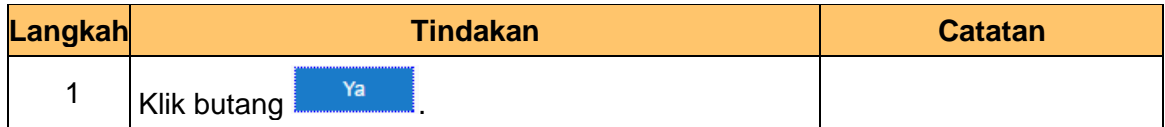

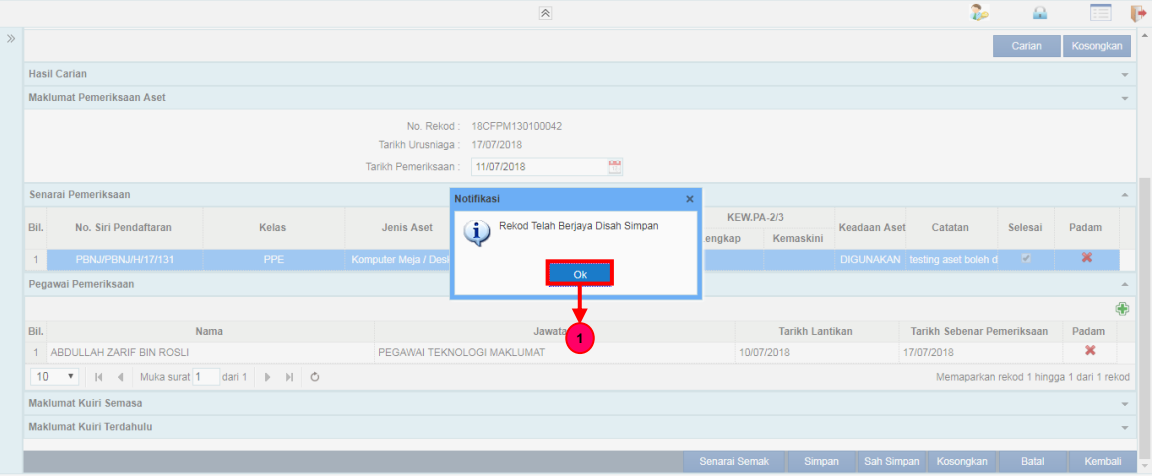

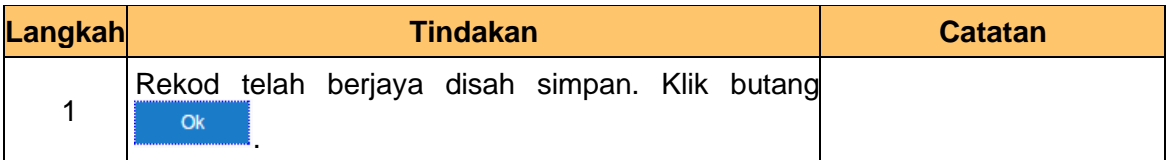

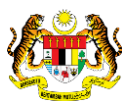

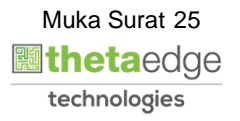

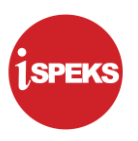

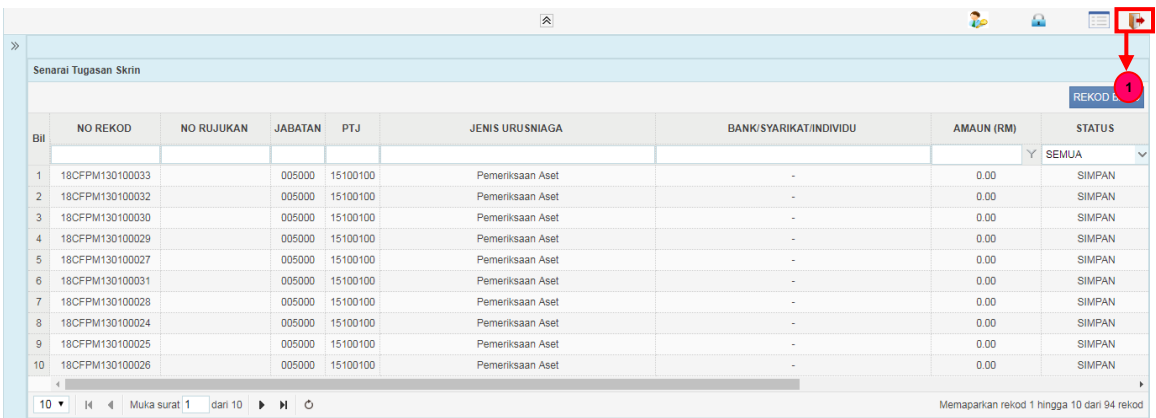

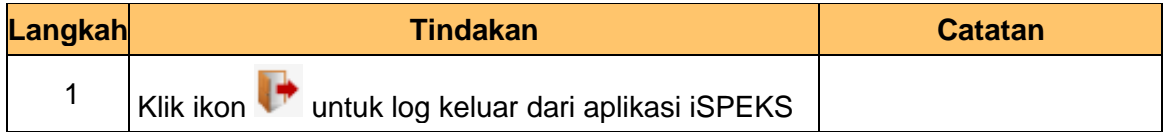

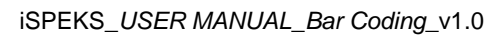

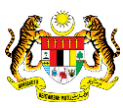

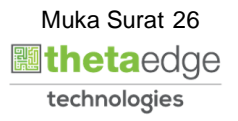